# INGE-LORE'S TUIORIALE

#### **ANIMABELLE**

- Tutoriale [Animabelle](https://tuts.rumpke.de/tutoriale-animabelle/) [Animabelle](https://tuts.rumpke.de/animabelle-seite-2/) – Seite 2
- [Animabelle](https://tuts.rumpke.de/animabelle-seite-7/) Seite 7 Animabelle 3 alte [Übersetzungen](https://tuts.rumpke.de/animabelle-3/)
- Animabelle 4 alte [Übersetzungen](https://tuts.rumpke.de/animabelle-4/) Animabelle 5 Alte [Übersetzungen](https://tuts.rumpke.de/animabelle-5/)
- Animabelle 6 Alte [Übersetzungen](https://tuts.rumpke.de/animabelle-6/)

- **DENISE** [Tutoriale](https://tuts.rumpke.de/tutoriale-denise-alte-tutoriale/) – Denise
- $\bullet$  [Denise](https://tuts.rumpke.de/denise-2/) 2 • [Denise](https://tuts.rumpke.de/denise-3/) 3

# **BARBARA**

[Tutoriale](https://tuts.rumpke.de/tutoriale-barbara/) – Barbara

# **BEA**

[Tutoriale](https://tuts.rumpke.de/tutoriale-bea/) – Bea

# **CARINE**

- **FRANIE MARGOT**
- [Tutoriale](https://tuts.rumpke.de/tutoriale-franie-margot/) Franie Margot Franie [Margot](https://tuts.rumpke.de/franie-margot-2/) 2
- **•** Franie [Margot](https://tuts.rumpke.de/franie-margot-3/) 3

Carine 2 alte [Übersetzungen](https://tuts.rumpke.de/carine-2/) [Tutoriale](https://tuts.rumpke.de/tutoriale-carine/) – Carine

[Tutoriale](https://tuts.rumpke.de/tutoriale-nicole/) – Nicole • [Nicole](https://tuts.rumpke.de/nicole-2/) 2

# **COLYBRIX**

• [Tutoriale](https://tuts.rumpke.de/tutoriale-colybrix/) – Colybrix • [Colybrix](https://tuts.rumpke.de/colybrix-2/) 2

#### **MIEKE**

- [Mieke](https://tuts.rumpke.de/mieke-tut-1-40/) Tut 1-80 • [Mieke](https://tuts.rumpke.de/mieke-81-160/) 81 – 160
- [Mieke](https://tuts.rumpke.de/mieke-161-233/)  $161 233$
- Mieke [Weihnachten 1-62](https://tuts.rumpke.de/mieke-weihnachten-1-62/) [Tutoriale](https://tuts.rumpke.de/tutoriale-mieke/) – Mieke

#### **EVALYNDA**

[Evalynda](https://tuts.rumpke.de/evalynda-2/) 2 [Tutoriale](https://tuts.rumpke.de/tutoriale-evalynda/) – Evalynda

• [Tutoriale](https://tuts.rumpke.de/tutoriale-valy/) – Valy Valy – alte [Tutoriale](https://tuts.rumpke.de/valy-alte-tutoriale/)

# **NICOLE**

# **SOXIKIBEM**

- [Soxikibem](https://tuts.rumpke.de/soxikibem-tuts-1-32/) Tuts 1-32 Tutoriale – [Soxikibem](https://tuts.rumpke.de/tutoriale-soxikibem/) [Soxikibem](https://tuts.rumpke.de/soxikibem-seite-2/) – Seite 2 • [Soxikibem](https://tuts.rumpke.de/soxikibem-seite-3/) – Seite 3 • [Soxikibem](https://tuts.rumpke.de/soxikibem-seite-4-2/) – Seite 4 Tutoriale – [Ana-Maria](https://tuts.rumpke.de/tutoriale-ana-maria/) [Tutoriale](https://tuts.rumpke.de/tutoriale-cidaben/) – CidaBen [Tutoriale](https://tuts.rumpke.de/tutoriale-elaine/) – Elaine [Tutoriale](https://tuts.rumpke.de/tutoriale-inacia-neves/) – Inacia Neves Tutoriale – [Leni Diniz](https://tuts.rumpke.de/tutoriale-leni-diniz/) Tutoriale – [Marcinha](https://tuts.rumpke.de/tutoriale-marcinha/) [Tutoriale](https://tuts.rumpke.de/tutoriale-roberta/) – Roberta Tutoriale – [Verschiedene](https://tuts.rumpke.de/tutoriale-verschiedene/)
- Marcinha und [Soxikibem](https://tuts.rumpke.de/marcinha-und-soxikibem/) Tutoriale [Marcinha](https://tuts.rumpke.de/tutoriale-marcinha-elaine/) + Elaine

# **TESY**

• [Tesy](https://tuts.rumpke.de/tesy-tuts-1-37/) Tuts 1-37 • [Tutoriale](https://tuts.rumpke.de/tutoriale-tesy/) – Tesy

# **SWEETY**

• [Sweety](https://tuts.rumpke.de/sweety-tut-1-81/) Tut 1-81 • Sweety Tuts [82-104](https://tuts.rumpke.de/sweety-tuts-82-104/) • [Tutoriale](https://tuts.rumpke.de/tutoriale-sweety/) – Sweety

# **VALY**

# **YEDRALINA**

- [Yedralina](https://tuts.rumpke.de/yedralina-2/) 2 alte Tutoriale Tutoriale – [Yedralina](https://tuts.rumpke.de/tutoriale-yedralina/)
	-
- [Tutoriale](https://tuts.rumpke.de/1098-2/elise/) Elise

**ELISE**

• [Elise](https://tuts.rumpke.de/elise-2/) 2

**MELODI** [Tutoriale](https://tuts.rumpke.de/tutoriale-melodi/) – Melodi

**NOCH MEHR TUTORIALE Animationen**  $\mathbf{1} + 2 + 3$  $\mathbf{1} + 2 + 3$  $\mathbf{1} + 2 + 3$  $\mathbf{1} + 2 + 3$  $\mathbf{1} + 2 + 3$ **Signtags**  $1 + 2 + 3$  $1 + 2 + 3$ Andre  $1 + 2 + 3 + 4$  $1 + 2 + 3 + 4$  $1 + 2 + 3 + 4$  $1 + 2 + 3 + 4$  $1 + 2 + 3 + 4$  $1 + 2 + 3 + 4$  $1 + 2 + 3 + 4$ **[Annarella](https://tuts.rumpke.de/annarella/)**

**[Anesia](https://tuts.rumpke.de/anesia/) Azalee [1](https://tuts.rumpke.de/azalee-1/) Belinda [1](https://tuts.rumpke.de/belinda/) [2](https://tuts.rumpke.de/belinda-seite-2/) 3 [Bijounet](https://tuts.rumpke.de/bijounet/) [Catrien](https://tuts.rumpke.de/catrien/)** *[Ceylan](https://tuts.rumpke.de/ceylan/)* **[Cloclo](https://tuts.rumpke.de/tutoriale-cloclo/) Cloclo**  $2 + 3 + 4$  $2 + 3 + 4$  $2 + 3 + 4$  $2 + 3 + 4$  $2 + 3 + 4$ **[Cloclo](https://tuts.rumpke.de/cloclo-2/) alte Tuts [Corinne](https://tuts.rumpke.de/corinne/)** *[Dilek](https://tuts.rumpke.de/tutoriale-dilek/)* **[Domie](https://tuts.rumpke.de/domie/) Edith [1](https://tuts.rumpke.de/tutoriale-edith/) [2](https://tuts.rumpke.de/edith-2/) [3](https://tuts.rumpke.de/edith-3/) 4 [Eglantine](https://tuts.rumpke.de/tutoriale-eglantine/)** *[Kathania](https://tuts.rumpke.de/tutoriale-kathania/)* **[Katinka](https://tuts.rumpke.de/katinka-tuts-1-29/) Tuts 1-29 Katinka**  $1 + 2 + 3 + 4$  $1 + 2 + 3 + 4$  $1 + 2 + 3 + 4$  $1 + 2 + 3 + 4$  $1 + 2 + 3 + 4$  $1 + 2 + 3 + 4$ *[Kamil](https://tuts.rumpke.de/tutoriale-kamil/)* **Lady [Graph](https://tuts.rumpke.de/lady-graph/) [Laurette](https://tuts.rumpke.de/laurette/) [Libellule](https://tuts.rumpke.de/libellule/) [Lily](https://tuts.rumpke.de/tutoriale-lily/) [Lola](https://tuts.rumpke.de/lola/) Malacka [1](https://tuts.rumpke.de/malacka/) [2](https://tuts.rumpke.de/malacka-2/) [3](https://tuts.rumpke.de/malacka-3-2/) [4](https://tuts.rumpke.de/malacka/) [Mentali](https://tuts.rumpke.de/mentali/) [Mineko](https://tuts.rumpke.de/mineko/) [2](https://tuts.rumpke.de/mineko-2/) [3](https://tuts.rumpke.de/mineko_3/) [4](https://tuts.rumpke.de/mineko-4/) 5** [Noisette](https://tuts.rumpke.de/noisette-tut-1-80/) Tuts 1-80 [81-167](https://tuts.rumpke.de/noisette-81-167/) *[Noisette](https://tuts.rumpke.de/tutoriale-noisette/)* **[Poushka](https://tuts.rumpke.de/tutoriale-poushka/) PSP Arena [1](https://tuts.rumpke.de/psp-arena/) + 2 Rose de [Sable](https://tuts.rumpke.de/rose-de-sable/) Tine Tuts [1-58](https://tuts.rumpke.de/tine-tuts-1-58/)** *[Tine](https://tuts.rumpke.de/tutoriale-tine/) ab 59* **[Womanance](https://tuts.rumpke.de/womanence/)**

**[Zane](https://tuts.rumpke.de/zane/)**

**Ostern [1](https://tuts.rumpke.de/ostern/) 2 Weihnachten [1](https://tuts.rumpke.de/weihnachten/) 2 3 4 5**

**[Spiegeln](https://tuts.rumpke.de/spiegeln-mit-scripten/) mit Scripten**

# **Melodi – Exclusive**

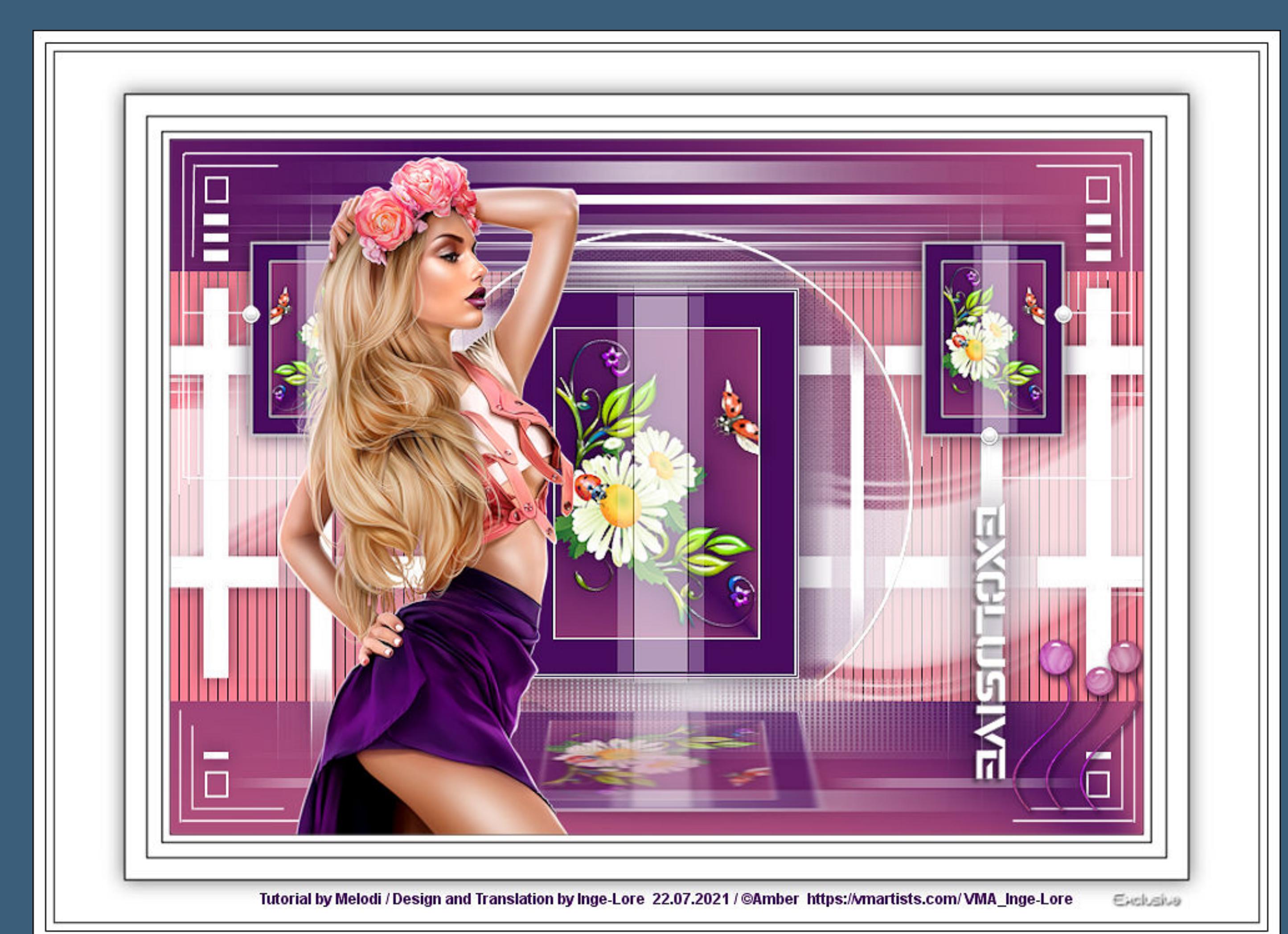

# **Exclusive**

**Inge-Lore 22.07.2021**

**Dieses Tutorial habe ich mit der Erlaubnis von Melodi übersetzt,**

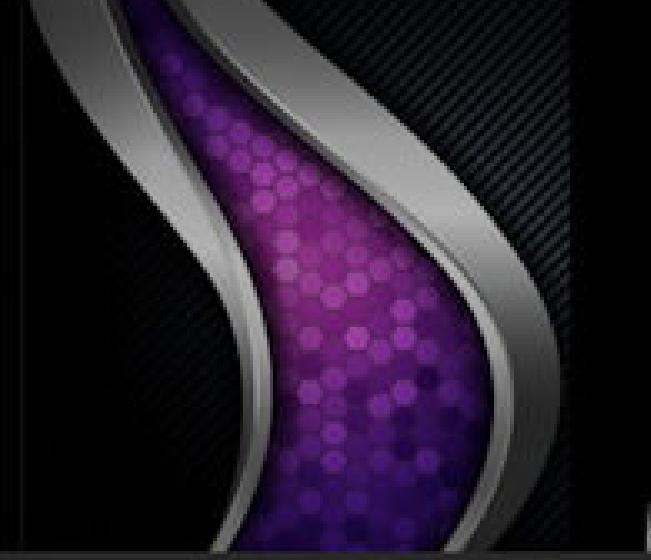

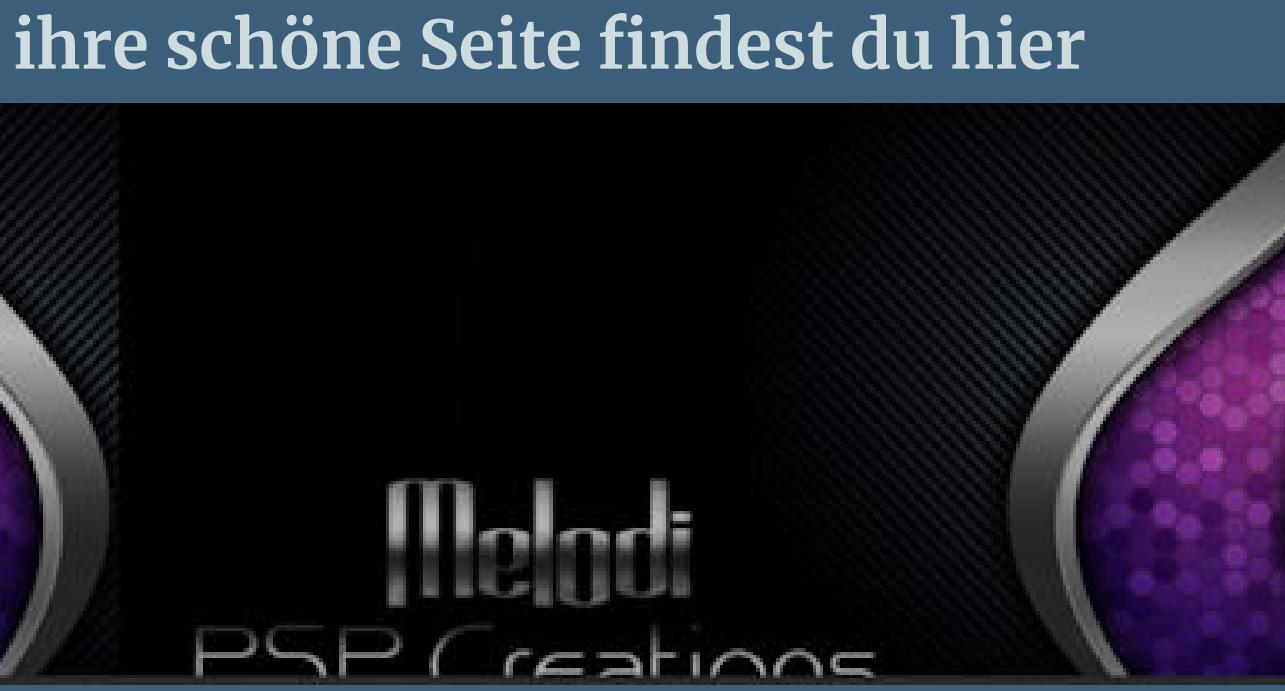

**thank you Melodi for allowing me to translate your tutorials.**

**Das Copyright des original Tutorials liegt alleine bei Melodi,**

**das Copyright der deutschen Übersetzung liegt alleine bei mir,Inge-Lore.**

**Es ist nicht erlaubt,mein Tutorial zu kopieren oder auf**

**anderen Seiten zum download anzubieten.**

**Mein Material habe ich aus diversen Tubengruppen.**

**Das Copyright des Materials liegt alleine beim jeweiligen Künstler.**

**Sollte ich ein Copyright verletzt haben,sendet mir bitte eine [E-Mail](mailto:i.rumpke@gmx.de).**

**Ich danke allen Tubern für das schöne Material,**

**ohne das es solche schönen Bilder gar nicht geben würde.**

**Mein besonderer Dank geht an Katharine für die schönen Tuben.**

**Ich habe das Tutorial mit PSP 2020 gebastelt, aber es sollte auch mit allen anderen Varianten zu basteln gehen. \*\*\*\*\*\*\*\*\*\*\*\*\*\*\*\*\*\*\*\*\*\*\*\*\*\*\*\*\*\*\*\*\*\*\*\*\*\*\*\*\*\*\*\*\*\*\*\*\*\*\*\*\***

**Hier werden meine Tutoriale getestet**

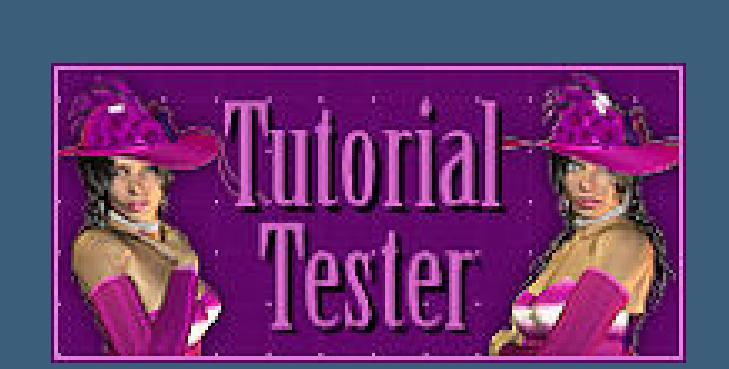

**\*\*\*\*\*\*\*\*\*\*\*\*\*\*\*\*\*\*\*\*\*\*\*\*\*\*\*\*\*\*\*\*\*\*\*\*\*\*\*\*\*\*\*\*\*\*\*\*\*\*\*\***

#### **[Plugins](http://tutorialsbyhexi.grafikkreators.de/filterseite/filterseite.html)**

**Tramages–Tow The Line Flaming Pear–Flexify 2 Filters Unlimited–Paper Textures–Canvas,Fine It@lian Editors Effet–Effetto Fantasma Alien Skin Eye Candy 5 Impact – Perspective Shadow**

**\*\*\*\*\*\*\*\*\*\*\*\*\*\*\*\*\*\*\*\*\*\*\*\*\*\*\*\*\*\*\*\*\*\*\*\*\*\*\*\*\*\*\*\*\*\*\*\*\*\*\*\***

#### **[Material](https://www.mediafire.com/file/ce00hbev7bobu0x/Melodi-05-Exclusive.rar/file) oder [HIER](https://filehorst.de/d/dBowJiAi)**

**du brauchst noch**

**Dekotube Personentube**

**meine ist von Amber und du bekommst sie [HIER](http://vmartists.com/) \*\*\*\*\*\*\*\*\*\*\*\*\*\*\*\*\*\*\*\*\*\*\*\*\*\*\*\*\*\*\*\*\*\*\*\*\*\*\*\*\*\*\*\*\*\*\*\*\*\*\*\***

### **Vorwort !!**

**Alle,die mit einer neuen PSP Version (ab X3) arbeiten, können nicht mehr so spiegeln,wie man es bis dahin kannte. Dafür habe ich eine kleine Anleitung geschrieben,wie es mit Skripten geht. Schau [HIER](https://sites.google.com/site/ingelorestutoriale4/spiegeln-bei-neuen-psp-versionen)** *Weil man bei den neuen PSP Versionen nicht mehr so einfach spiegeln kann,*

*mir dadurch die Arbeit schwerer gemacht wird und dir auch, habe ich mich dazu entschieden,*

*nur noch mit den Skripten zu arbeiten !!!! Mach es dir auch einfach und installiere dir die Skripte !!*

**\*\*\*\*\*\*\*\*\*\*\*\*\*\*\*\*\*\*\*\*\*\*\*\*\*\*\*\*\*\*\*\*\*\*\*\*\*\*\*\*\*\*\*\*\*\*\*\*\*\*\*\***

**Wenn etwas verkleinert wird,dann immer ohne Haken bei \*Alle Ebenen angepaßt\* ,**

**andernfalls schreibe ich es dazu.**

**\*\*\*\*\*\*\*\*\*\*\*\*\*\*\*\*\*\*\*\*\*\*\*\*\*\*\*\*\*\*\*\*\*\*\*\*\*\*\*\*\*\*\*\*\*\*\*\*\*\*\***

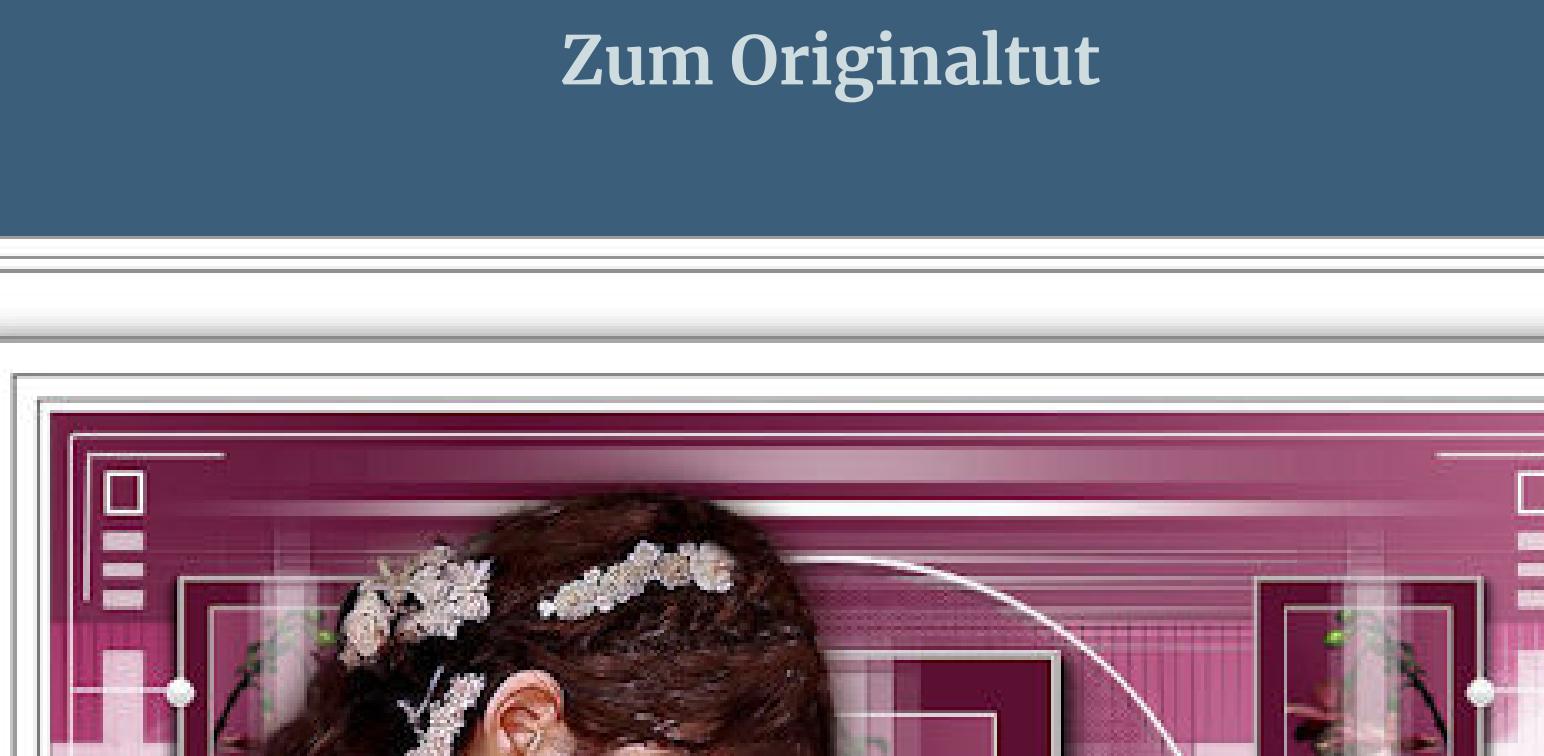

http

 $|me|od|$ 

6

 $\vec{m}$ 

**Cickdus** 

.

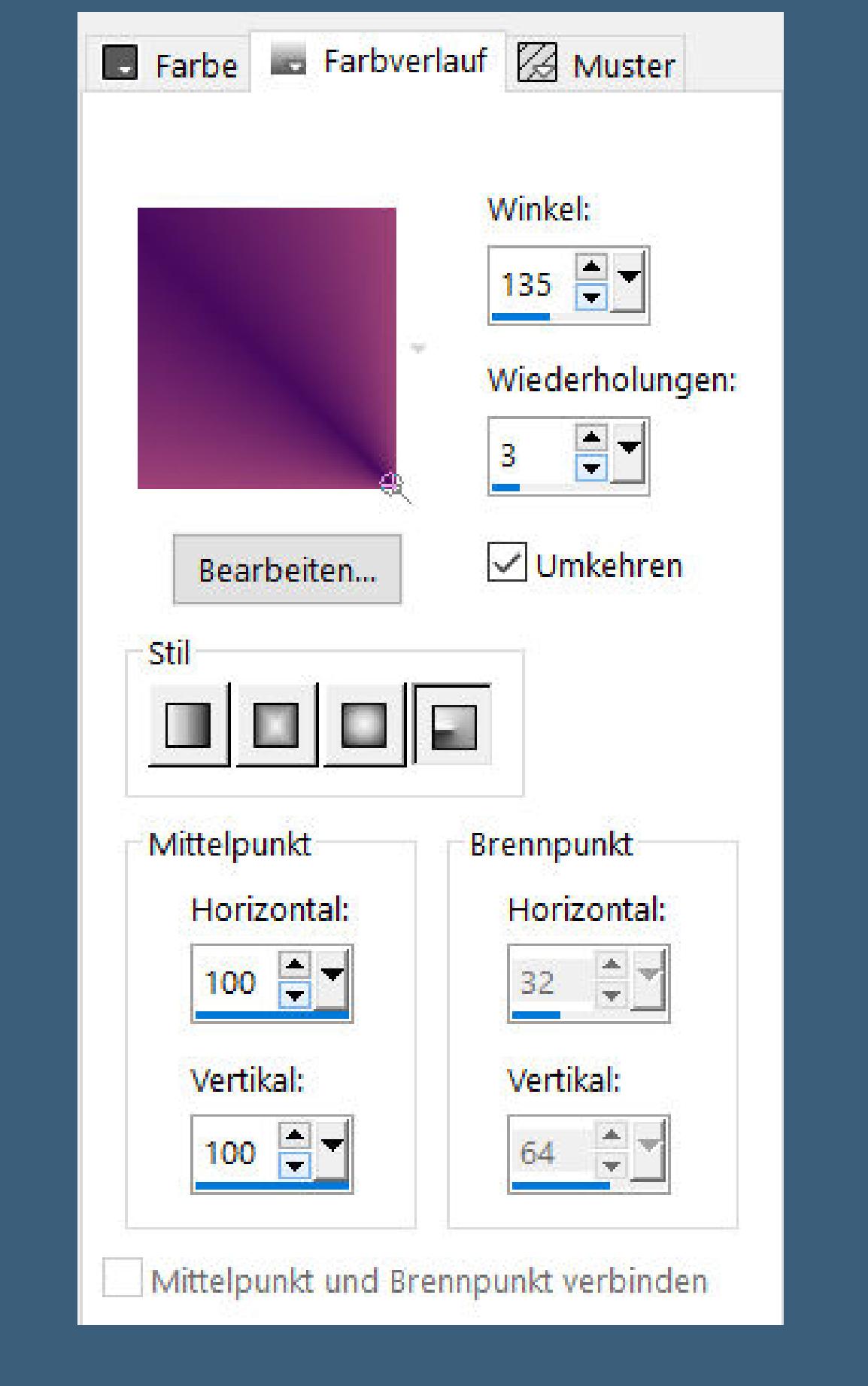

## **Punkt 1 Doppelklick auf das Preset,es installiert sich alleine. Such dir aus deinen Tuben eine helle und dunkle Farbe.** Öffne die Alpha-Datei und minimiere sie. **Öne ein neues Blatt 700 x 500 Px–mit diesem Verlauf füllen.**

**Einstellen–Unschärfe–Bewegungsunschärfe**

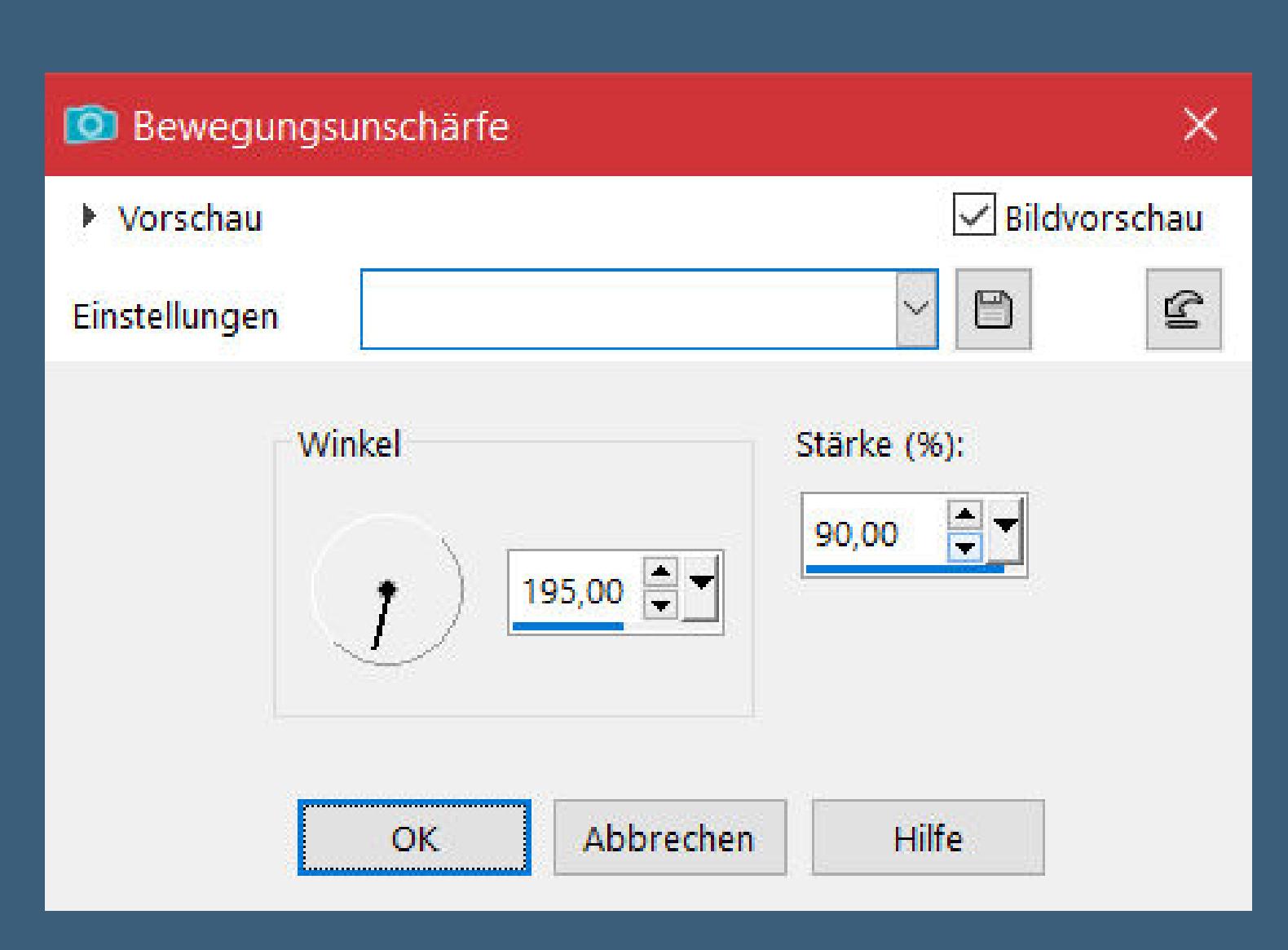

**Auswahl–Auswahl laden/speichern–Auswahl aus Alpha-Kanal laden Auswahl \*Selection #1\* laden**

#### **Punkt 2 Neue Ebene (Raster 2)–mit der hellen Farbe füllen–Auswahl aufheben Plugins–Tramages–Tow The Line**

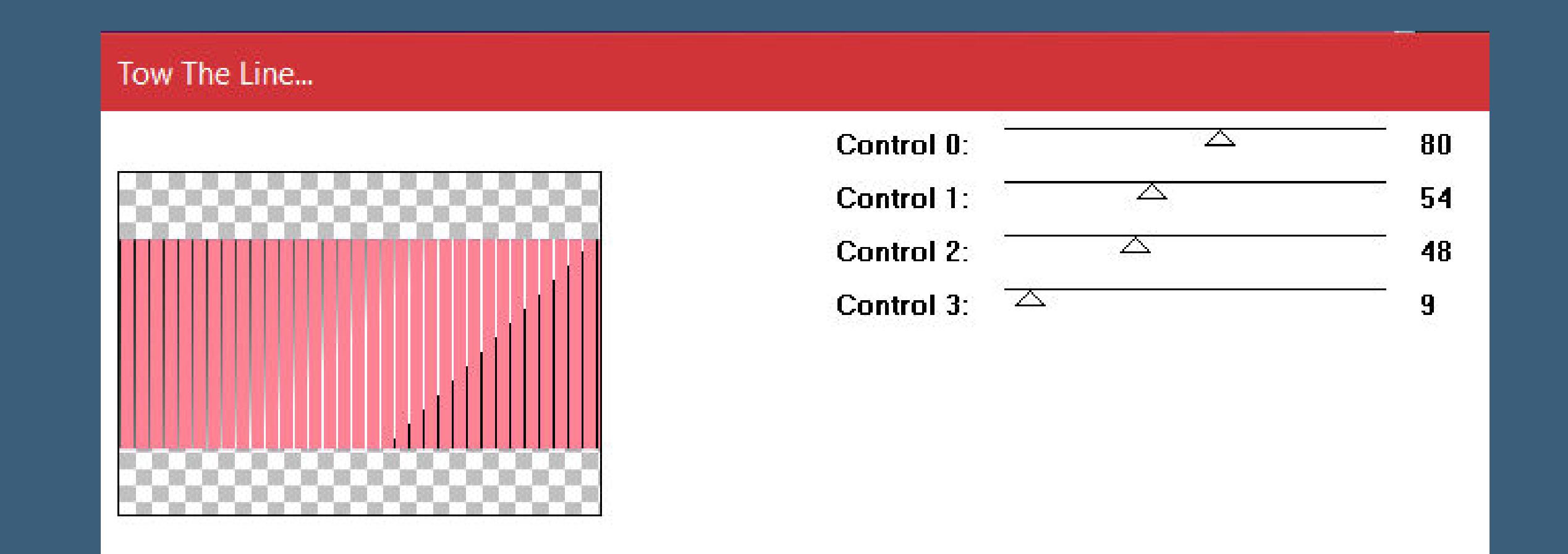

**Mischmodus Weiches Licht–nach unten zusammenfassen neue Ebene (Raster 2)–mit dem Verlauf füllen Plugins–Flaming Pear–Flexify 2**

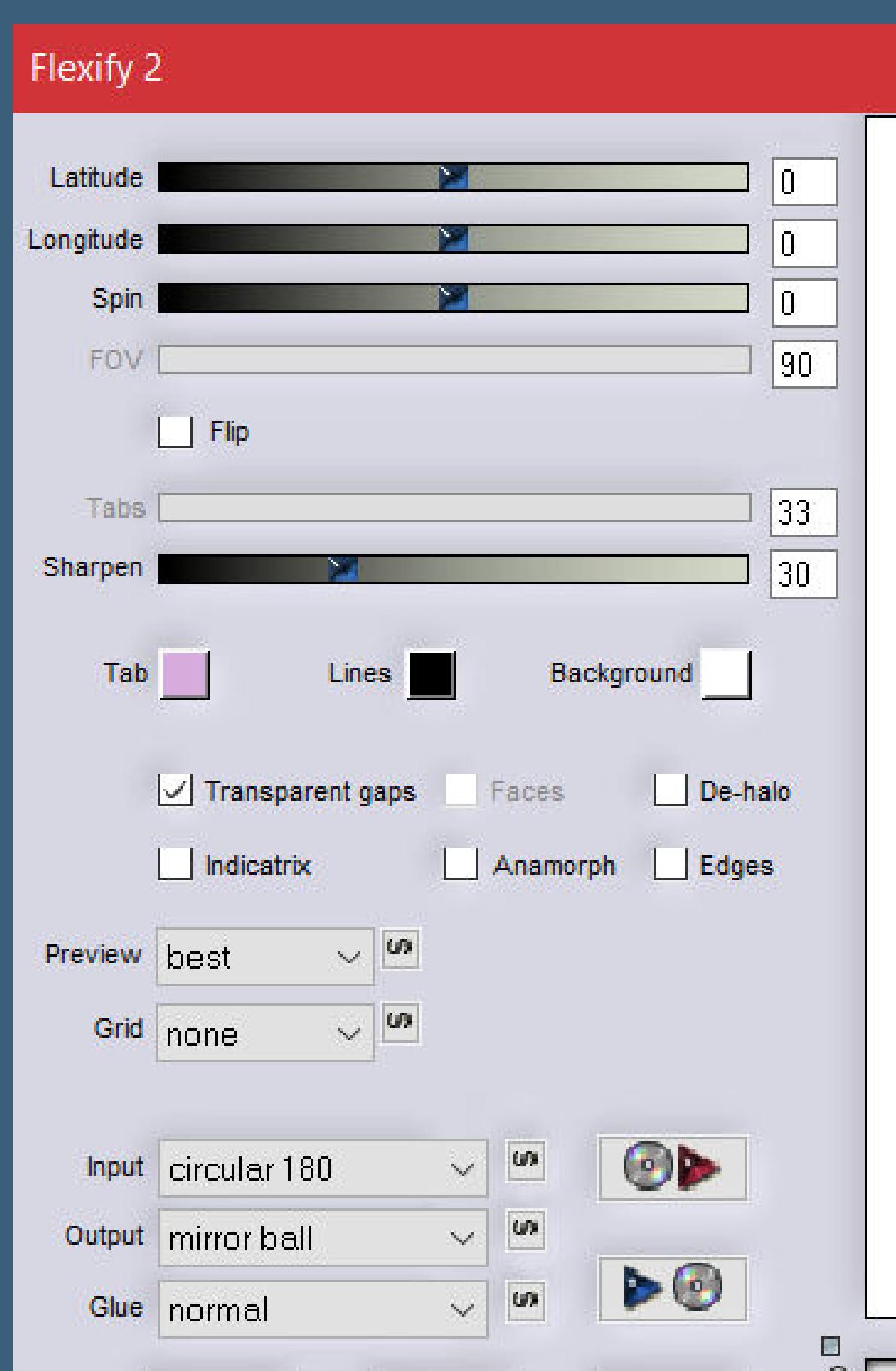

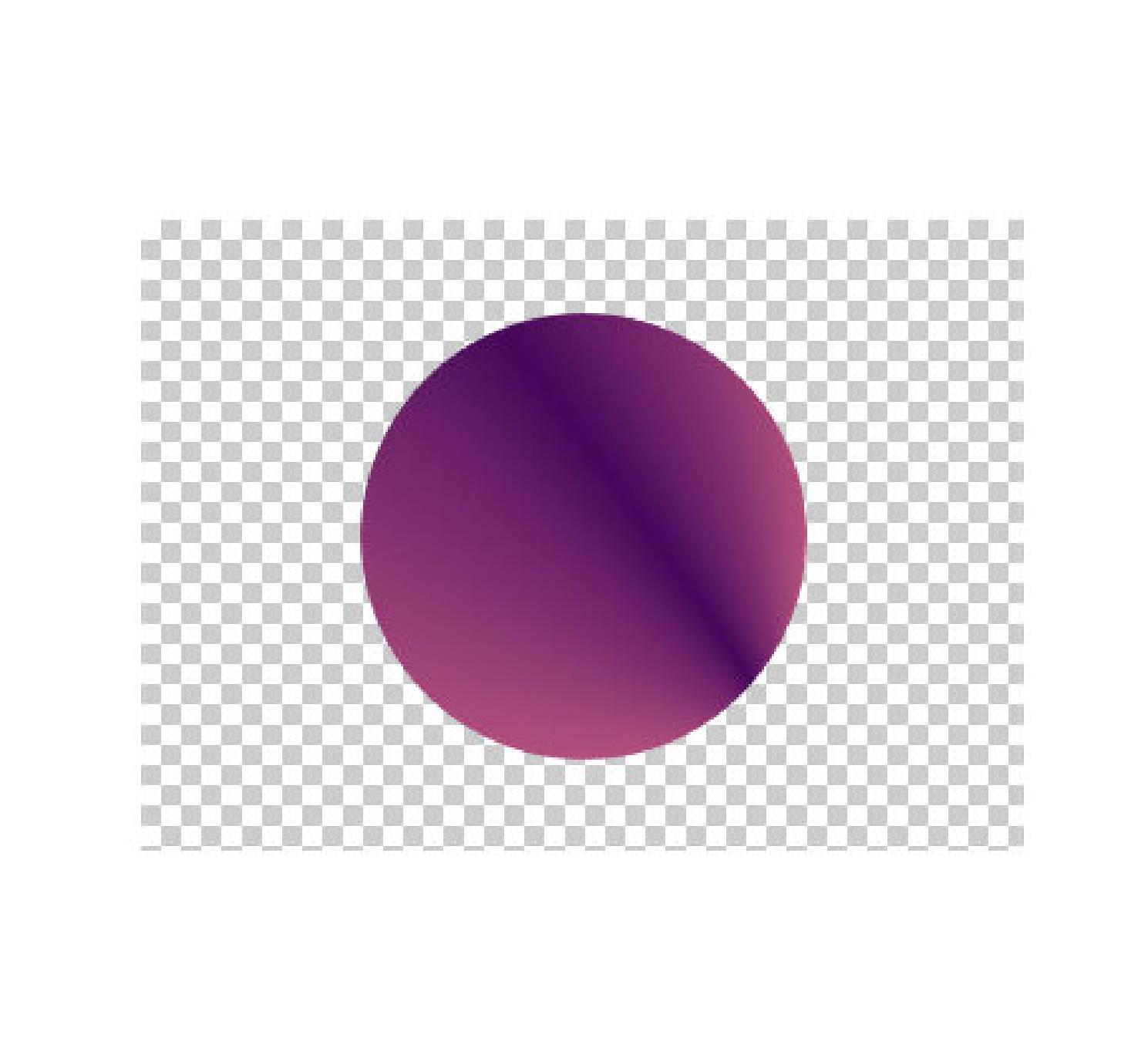

 $\Box$   $\Box$   $\Box$ 

**Filters Unlimited–Paper Textures–Canvas,Fine Standard Deckkraft 70%**

**Schlagschatten 4/4/40/10 und mit Minuswerte**

# **Punkt 3 Neue Ebene (Raster 3)–mit weiß füllen Ebenen–Maskenebene aus Bild \*Kamil mask\***

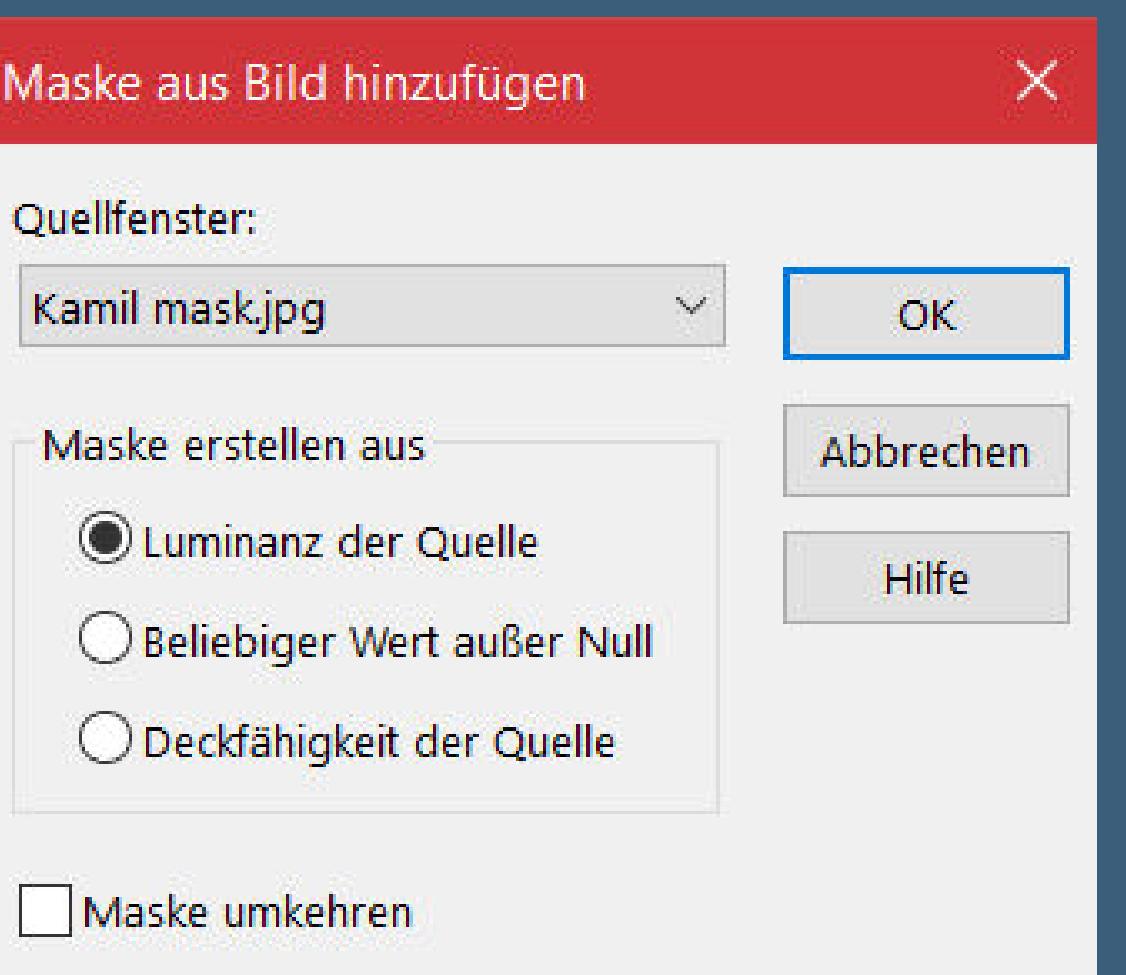

**Maskenebene duplizieren**

**zusammenfassen–Gruppe zusammenfassen**

**Schlagschatten 0/0/60/20**

#### **Punkt 4 Geh wieder auf die oberste Ebene neue Ebene (Raster 3)–Auswahl \*Selection #2\* laden mit weiß füllen–Auswahl aufheben** Verzerrungseffekte-Welle **O** Welle  $\times$ Bildvorschau ▶ Vorschau  $\Box$  $\circledcirc$  $\mathbf{S}$  $\breve{\mathbf{v}}$ Einstellungen Horizontale Verschiebung Vertikale Verschiebung Kantenmodus  $rac{1}{2}$  $\exists$ r Amplitude: Amplitude: ○ Andere Seite übernehmen 15  $\vert 0 \vert$  $\bigcirc$  Wiederholen Wellenlänge:  $\div$  $\frac{1}{2}$ Wellenlänge: 100 100  $\odot$  $O$  Earbe **O** Transparent **Verzerrungseekte–Wind O** Wind  $\times$  $\sqrt{\mathsf{Bild}$ vorschau ▶ Vorschau  $\odot$  $\mathbf{C}$  $\qquad \qquad \Box$ Einstellungen Windrichtung Windstärke:  $\frac{1}{\sqrt{2}}$ 90 ● Von links  $\bigcirc$  Von rechts Hilfe Abbrechen  $OK$ **Ebene duplizieren–vertikal und horizontal spiegeln nach unten zusammenfassen–Deckkraft 70% Punkt 5 Neue Ebene (Raster 4) Auswahl \*Selection #3\* laden–mit weiß füllen Auswahl ändern–verkleinern um 1 Px mit der dunklen Farbe füllen Auswahl verkleinern um 1 Px mit weiß füllen Auswahl verkleinern um 1 Px mit der dunklen Farbe füllen Auswahl verkleinern um 25 Px mit weiß füllen Auswahl verkleinern um 1 Px**

**mit dem Verlauf füllen**

**Punkt 6 Kopiere deine Dekotube–einfügen auf dein Bild passe die Größe an–in die Auswahl schieben Auswahl umkehren–Löschtaste–Auswahl aufheben scharfzeichnen–nach unten zusammenfassen**

**Schlagschatten wdh. neue Ebene (Raster 5)–Auswahl \*Selection #4\* laden mit weiß füllen–Auswahl aufheben**

**Punkt 7 Plugins–It@lian Editors Eet–Eetto Fantasma 2x anwenden**

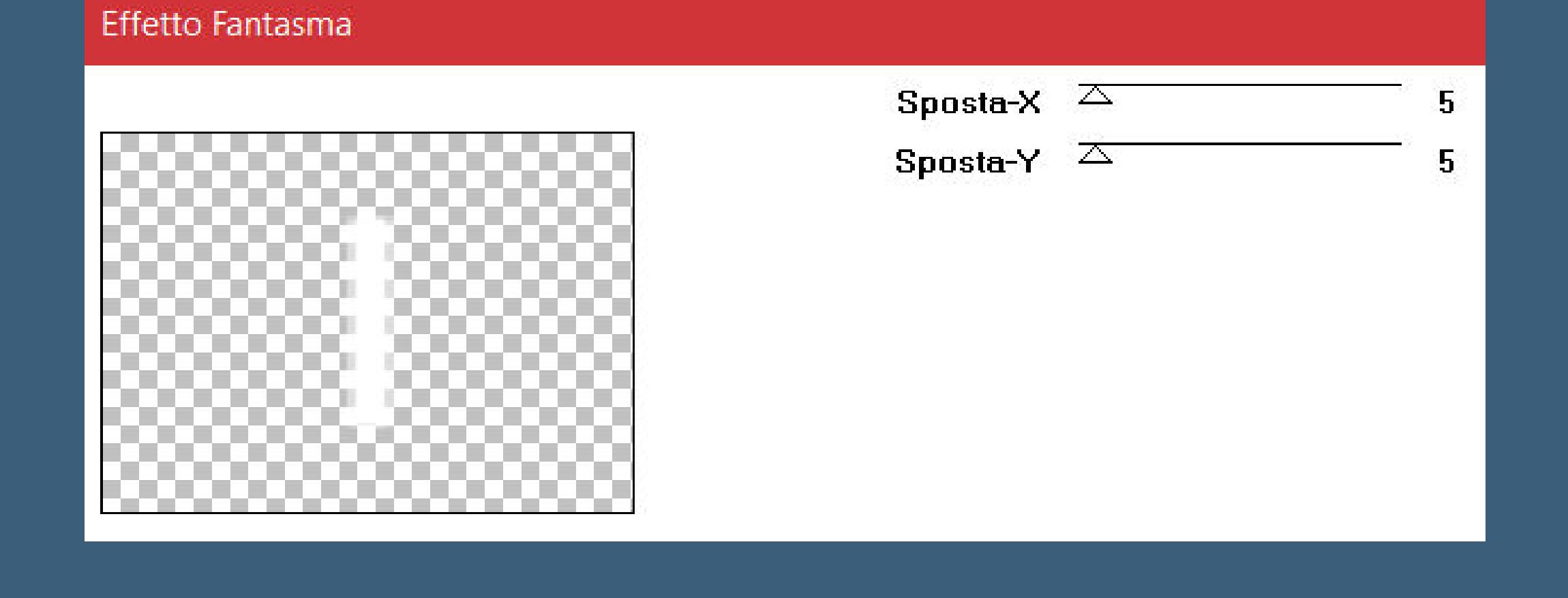

**Deckkraft 65% Kanteneekte–nachzeichnen–nach unten zusammenfassen Ebene duplizieren–verkleinern auf 50% Bildeekte–Versatz 240 / 105**

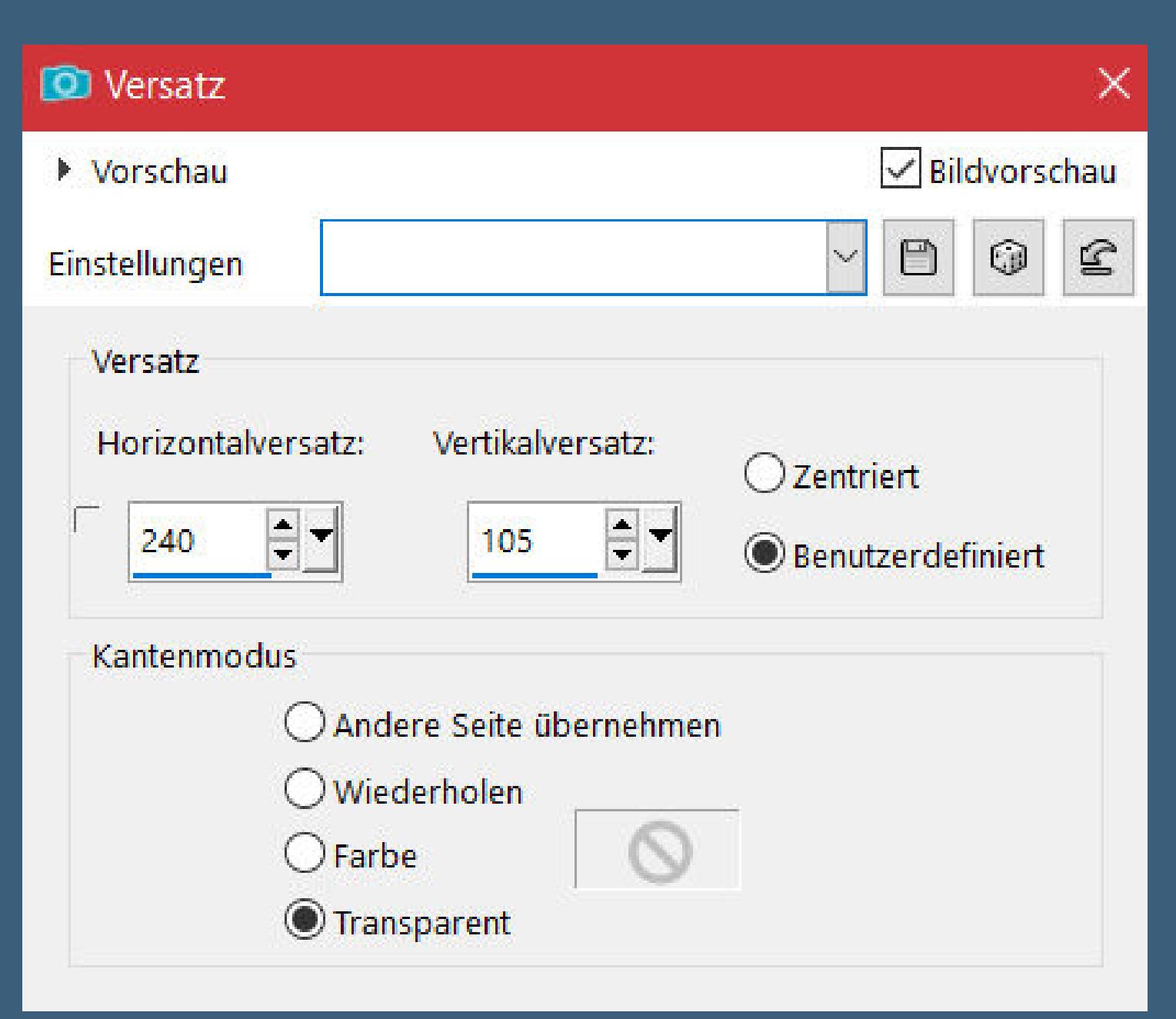

**duplizieren–vertikal spiegeln–nach unten zusammenfassen Ebene nach unten schieben–geh wieder auf Raster 4**

## **Punkt 8**

**Plugins–Alien Skin Eye Candy 5 Impact – Perspective Shadow Preset \* Melodi- Exclusive\* mit dieser Einstellung**

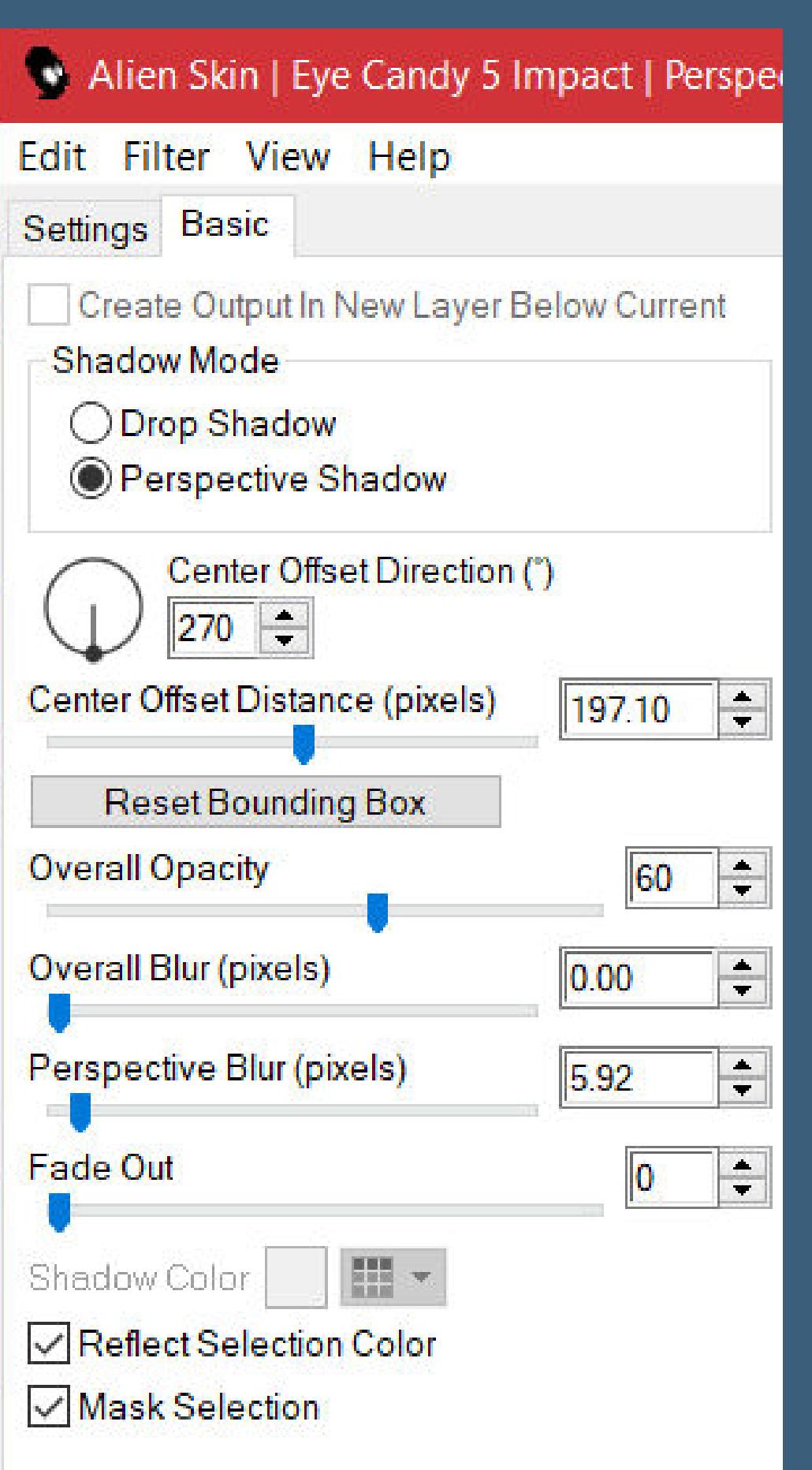

**kopiere \*Kamil deco\*–einfügen auf dein Bild kopiere \*Kamil Text\*–einfügen auf dein Bild Bildeekte–Versatz 235 / -113 Schlagschatten 0/0/40/10**

**Punkt 9 Kopiere deine Personentube–einfügen auf dein Bild passe die Größe an–scharfzeichnen Ebene duplizieren–geh aufs Original Gaußsche Unschärfe mit 15–Mischmodus Multiplikation geh auf die oberste Ebene Schlagschatten wdh.**

**Punkt 10 Kopiere \*camerontags\*–einfügen auf dein Bild verkleinern auf 50% Bildeekte–Versatz 302 / -168 Schlagschatten 2/2/80/5 Hole dir \*Kamil Exclusive.PspFrame\* ins PSP geh auf Datei–Exportieren–Bilderrahmen–ok Bild–Bilderrahmen \*Kamil Exclusive\***

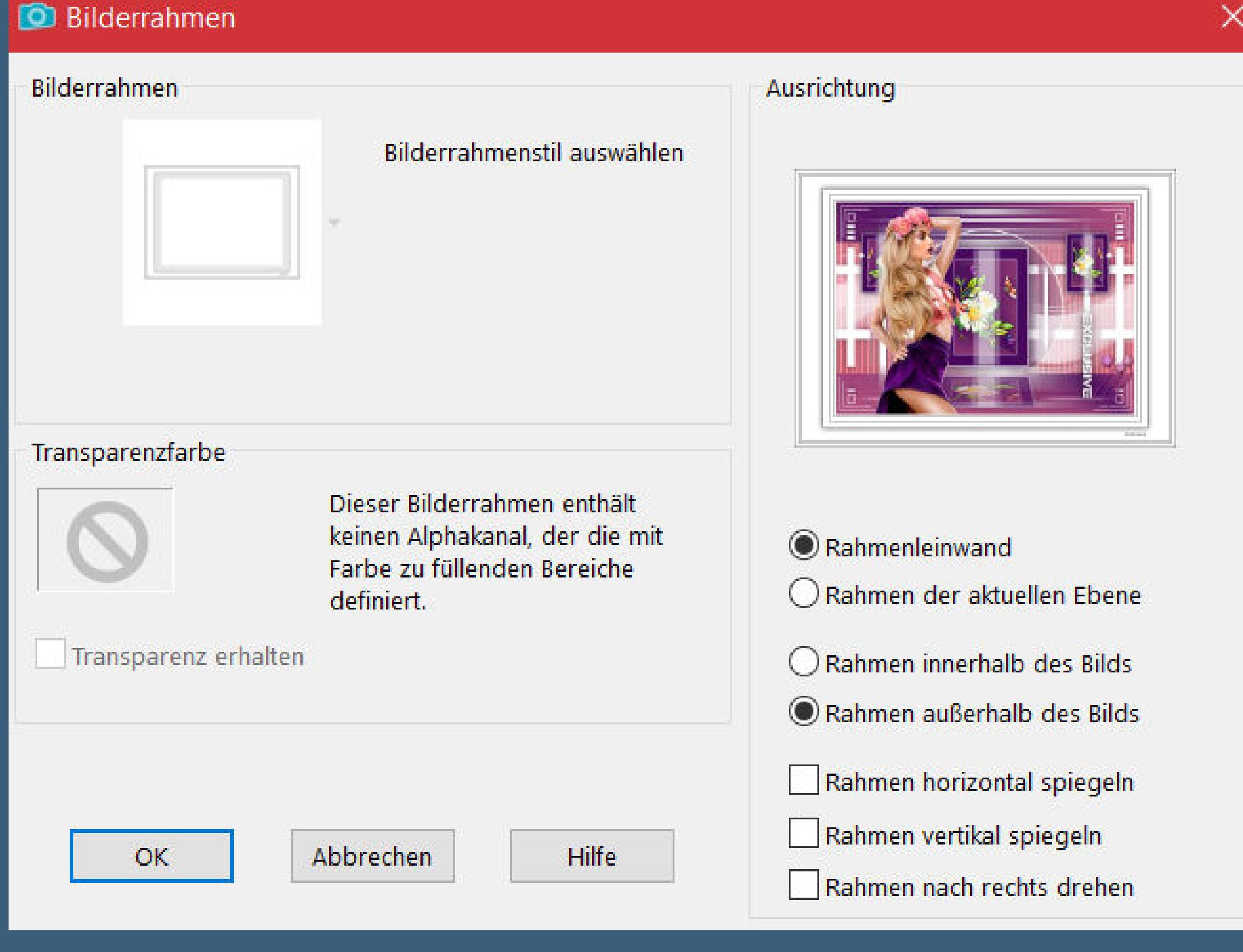

**setz dein WZ und das Copyright aufs Bild alles zusammenfassen und als jpg speichern.**

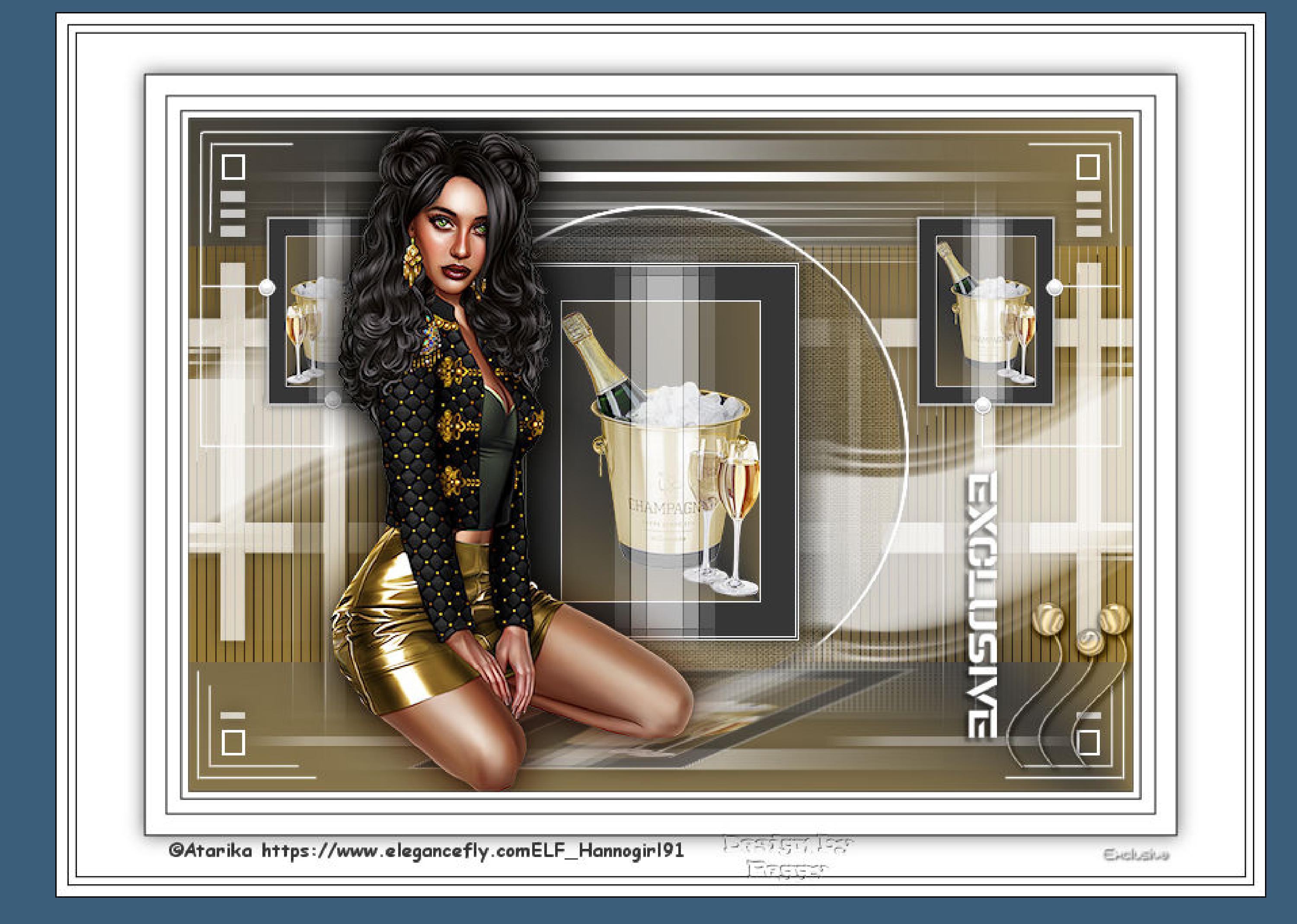

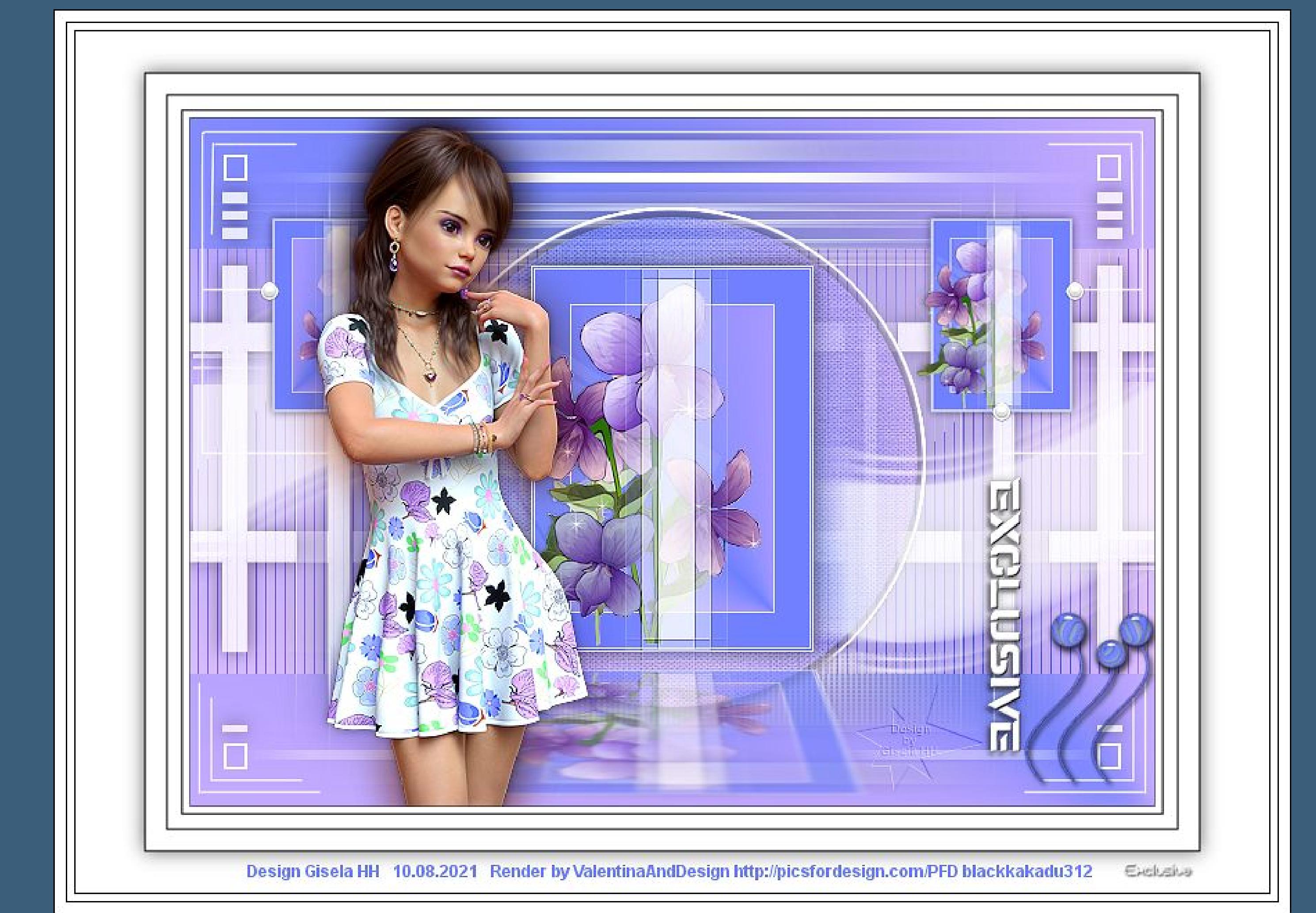

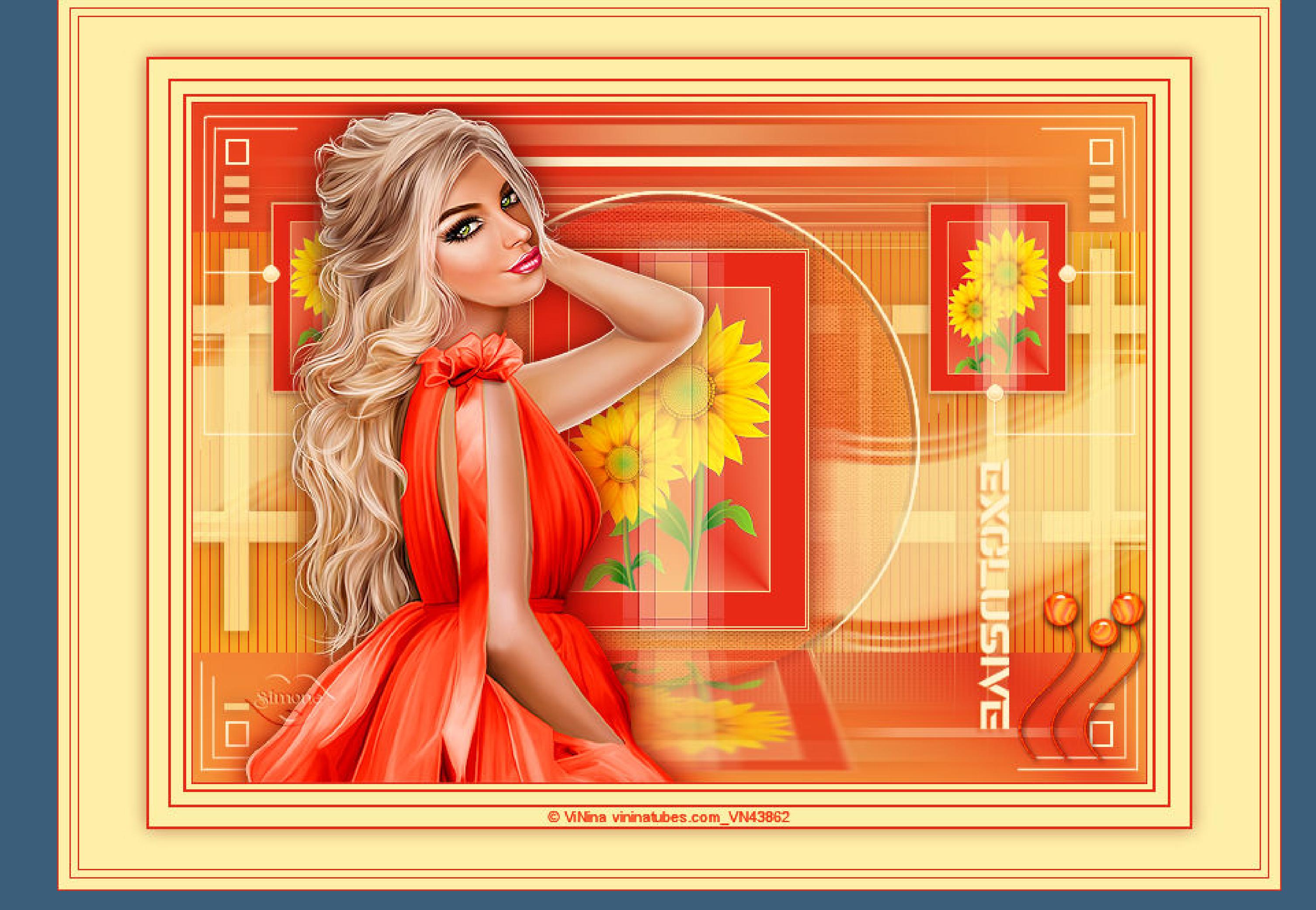

![](_page_0_Picture_118.jpeg)